# dailsu

#### **USER MANUAL**

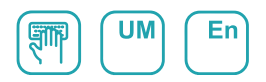

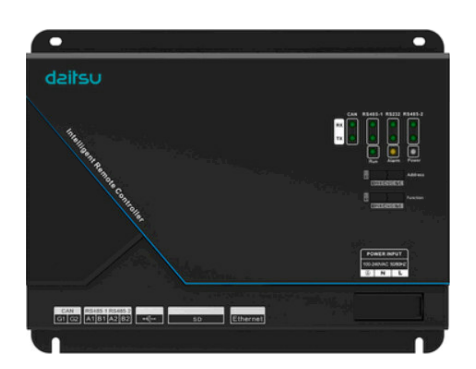

# PASARELA DE GESTIÓN REMOTA ACCD\_GT3

Série

#### Intelligent Remote Controller GT

Édition

06/23

#### To Users

Thank you for selecting this product. Before installing the product, please read this instruction manual carefully to know well about the product and use it correctly. In order to install and use the product correctly to reach the expected operational effect, the following instructions are hereby issued:

- (1) The appliance is not intended to be used by the people with physical, sensory or mental handicap or the people without using experience and knowledge (including children), except that they are supervised or guided by a person responsible for their safety when using the appliance. Children should be supervised to ensure that they do not play with the appliance.
- (2) In order to ensure the reliability of product, the unit will consume a little power under standby status to maintain normal communication of system and preheating of refrigerant and lubrication. If the product is not used for a long time, please cut off the power supply; preheat the unit before reusing it.
- (3) Please select the model according to actual using environment, otherwise it may impact the using comfort.
- (4) This product has passed strict inspection and operational tests. In order to prevent damage of unit or impact of normal operation due to improper disassembly and inspection, users are not allowed to disassemble the unit by themselves. Please contact our special maintenance center and operate under the guidance of our personnel if necessary.
- (5) We will bear no responsibility for the personal injury, property loss or damage of equipment due to improper installation and debugging, unnecessary maintenance, non-observance of related national laws, regulations, and industrial standards, violation of any stipulations of this instruction manual, etc.
- (6) When the product is faulted and cannot work, please contact our special maintenance center according to the following points.
	- 1)Content in nameplate of product (model, cooling/heating capacity, product code, ex-factory date).
	- 2)Error status (specifically elaborate the situation after the error occurs).

(7) All the illustrations and information in the instruction manual are only for reference. In order to better meet the customers' demand, our company will improve the product continuously and we have the right to conduct necessary modification at any time due to the reason of sales or production, and will reserve the right of modification without further notification.

# Contents

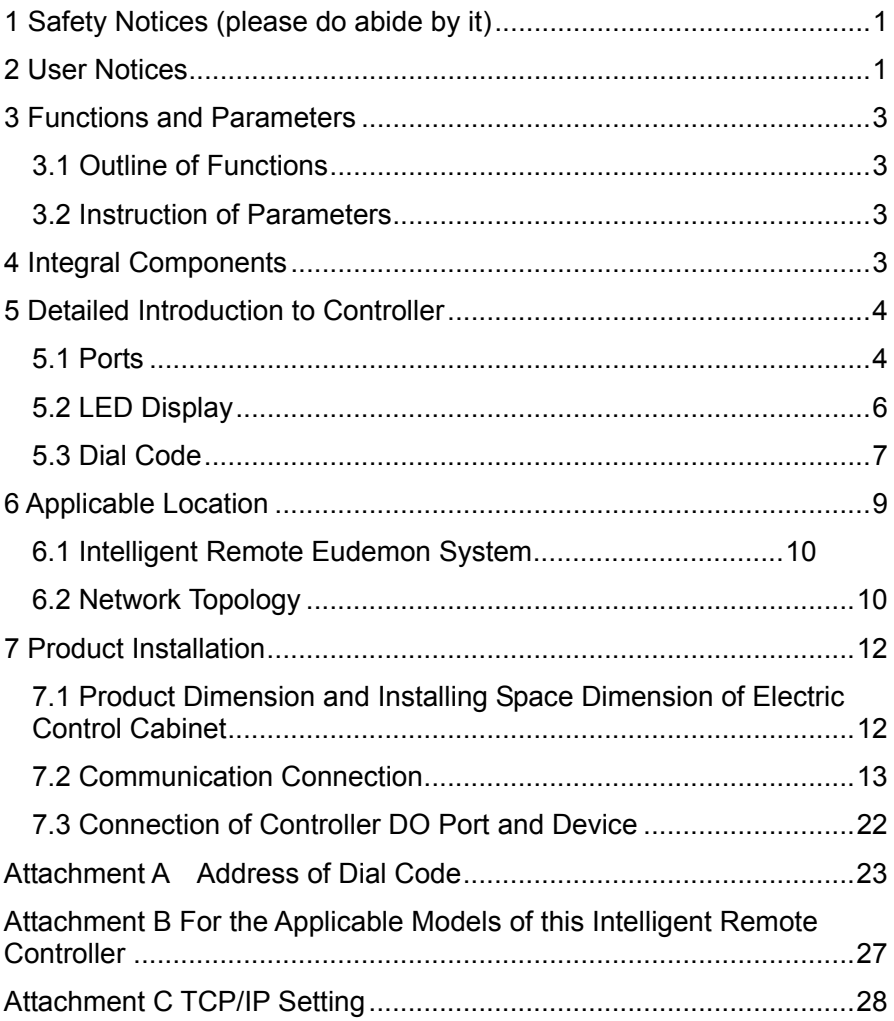

# <span id="page-4-0"></span>1 Safety Notices (please do abide by it)

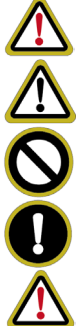

Warning: please abide by it strictly, otherwise it may cause severe damage to the unit or personal casualty.

Caution: please abide by it strictly, otherwist it may cause light or medium damage to the unit or personal casualty.

It refers to the behavior that must be forbidden! Otherwise it may cause personal casualty or severe damage.

It refers to the behavior that must be abided by! Otherwise it may cause personal injury or property damage.

#### **Warning!**

This product cannot be installed in the corruptive or flammable environment or the place with oil or frog (such as kitchen), otherwise the unit cannot work normally or it may shorten the service life of unit, or even cause fire or severe damage. The aforesaid location is suitable to be installed with anti-corruptive or anti-explosive product.

# <span id="page-4-1"></span>2 User Notices

Distinguished users:

Before installing or using this appliance, please read this instruction manual carefully, and install and use according to the process stipulated in the instruction manual.

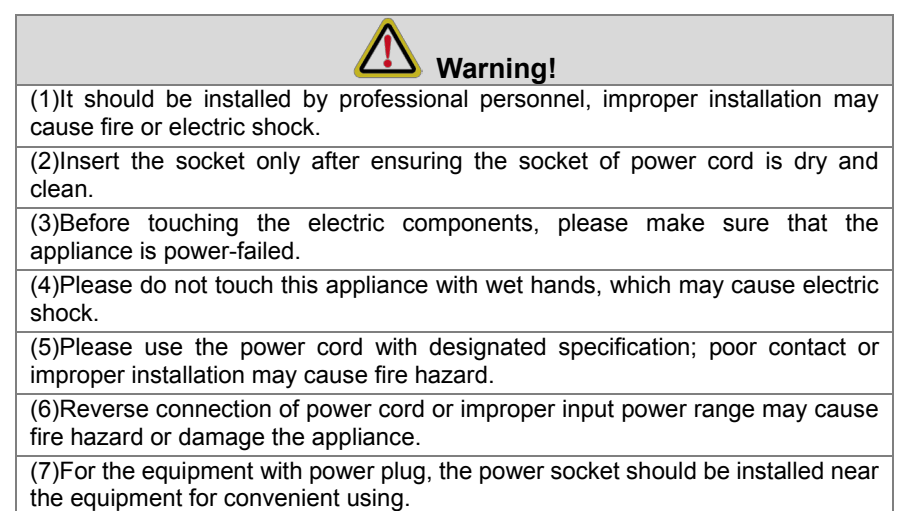

(8)Please do install the appliance inside the inapproachable and locked electric control cabinet indoors.

(9)Please install this appliance in the place where is without interference of electromagnetic wave or dust.

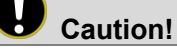

(1)Please ensure the specification of the input power supply, otherwise this appliance may cannot work normally or even be damaged.

(2)Please make sure that the equipment is installed in the correct position, otherwise it may cause communication error.

(3)Make sure that the communication wire is connected into the correct interface, otherwise it may cause communication error.

(4)After connecting the wires, please use insulated adhesive tape to protect the wire to prevent oxidation or short circuit.

(5)There is explosion hazard if using wrong batteries, please dispose the waste batteries according to the instruction.

(6)Requirements for normal working environment of Intelligent Remote Controller:

① Temperature: -20~+60℃;

② Humidity: less than or equal to 85%;

③ It should be installed indoors (it is recommended to install inside the electric control cabinet) and prevent direct sunlight, rain, snow, etc.

(7)All the illustrations in the instruction manual are only for reference.

(8)After the Intelligent Remote Controller is energized, please wait for 6~8 minutes to make the communication between it and the Intelligent Remote Eudemon system becomes stable, and then the software can monitor the units normally.

# <span id="page-6-0"></span>3 Functions and Parameters

#### <span id="page-6-1"></span>3.1 Outline of Functions

 Intelligent Remote Controller(model:ACCD-GT3 works with Intelligent Remote Eudemon system,can achieve monitor and control for the water heater,U-Match and rooftop for using method of Intelligent Remote Eudemon system please see the instruction manual of the software. Intelligent Remote Controller has 5 DO ports (DO1, DO2, DO3, DO4, and DO5), User can define the connection of supporting units of the water heater according to actual needs. (Only applicable for commercial water heater),For example, as to the circulating pump, user side water pump, auxiliary pipe electric heater and other connecting units, their On/Off status can be controlled manually or automatically through the Intelligent Remote Eudemon.

For the applicable models of this Intelligent Remote Controller, please refer to Annex B.

#### <span id="page-6-2"></span>3.2 Instruction of Parameters

#### 3.2.1 Controller Default TCP/IP Parameters

IP address: 192.168.1.150;

Subnet mask: 255.255.255.0;

Default gateway: 192.168.1.1.

**Caution:** after the TCP/IP parameters are altered, the controller should be re-energized, then can the altered parameters become valid.

#### 3.2.2 Controller Mac

Controller Mac as the only identity of Intelligent Remote Eudemon system, it can be viewed in the "Equipment Mac" parameters of configuration interface.

# <span id="page-6-3"></span>4 Integral Components

This appliance includes the following fittings. Please check before installation.

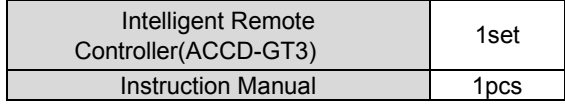

# <span id="page-7-0"></span>5 Detailed Introduction to Controller

## <span id="page-7-1"></span>5.1 Ports

#### 5.1.1 Sketch Map of Ports

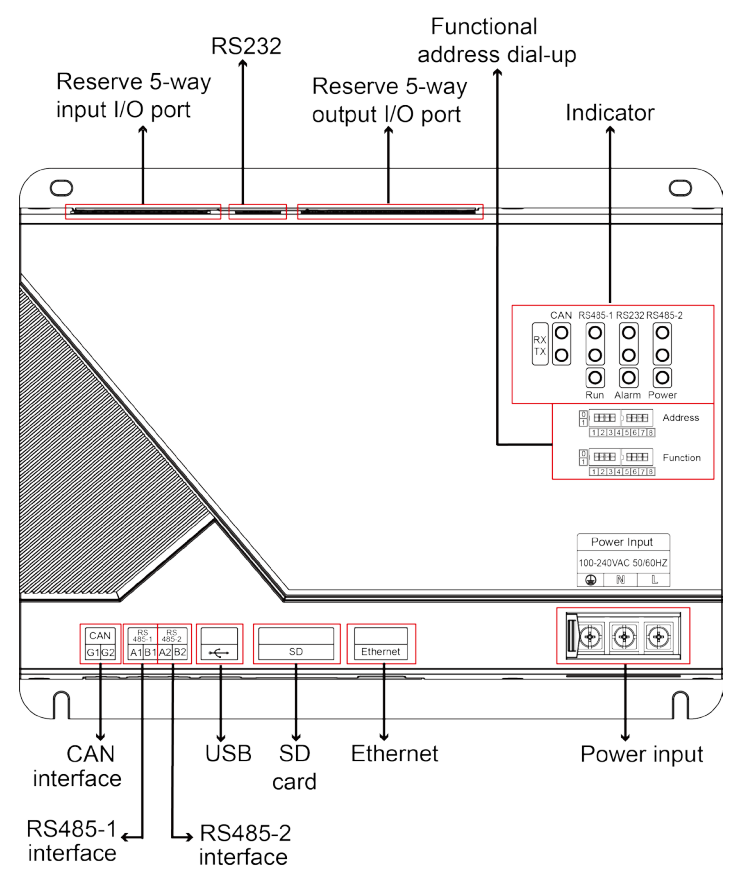

#### 5.1.2 Power Supply

Power input is 100VAC-240VAC, 50/60Hz.

**Warning!** The protective earthing wire in the power port must be connected,

otherwise it may cause hazard; moreover, when the controller is energized, please do not touch the power input position.

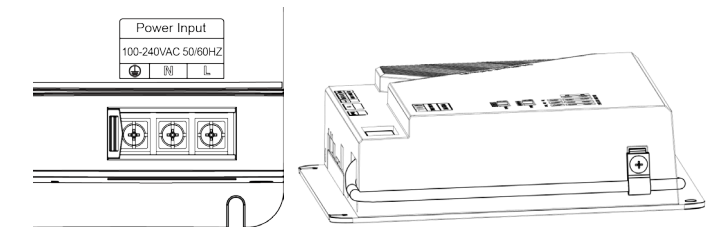

**Note:**The power cord should pass through the wire-pressing clamp for fixing. The power cord with the diameter of  $3 \times 1.0$  mm<sup>2</sup> is suggested to be used. As show in the figure.

#### 5.1.3 Communication Port

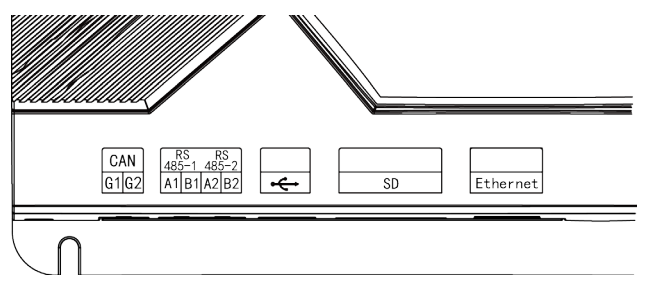

**CAN communication port:** this communication port is not applicable to this appliance yet.

**RS485-1 communication port:** connect to the device through two-core communication wire, to achieve the communication between Intelligent Remote Controller and MODBUS Protocol.

**RS485-2 communication port:** this communication port is not applicable to this appliance yet.

**USB and SD card ports:** these ports are not applicable to this application yet. **Ethernet port:** this port is to achieve communication between cable wire and Intelligent Remote Eudemon system.

# 5.1.4 Digital Input/Output

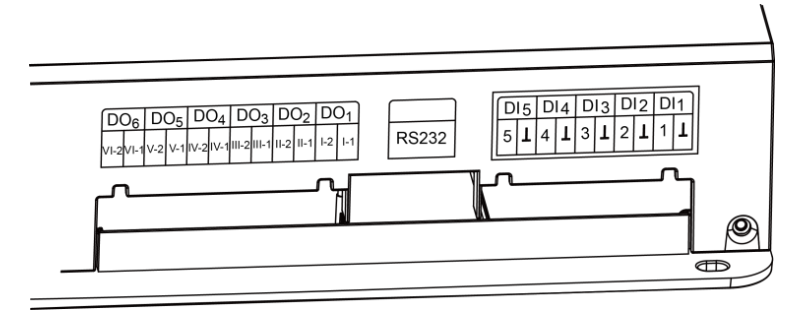

DI1. DI5: not available.

DO1...DO5: to be connected with the supporting units of the water heater and used together with Intelligent Remote Eudemon. They are used to realize auto or manual start/stop (Only applicable for commercial water heater).

Relay output, normally-open contact, passive output; maximum capacity: 250VAC,3A; 30VDC,3A.

DO6: reserved.

## <span id="page-9-0"></span>5.2 LED Display

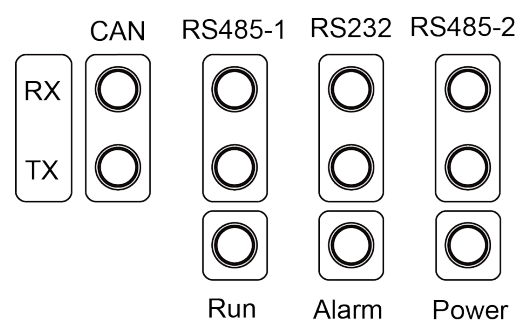

The LED indicators shown above are mainly divided into two parts: status indicators (operation, alarm, power) and communication indicators (CAN, RS485, RS2332). The following chart shows the working status of the indicators.

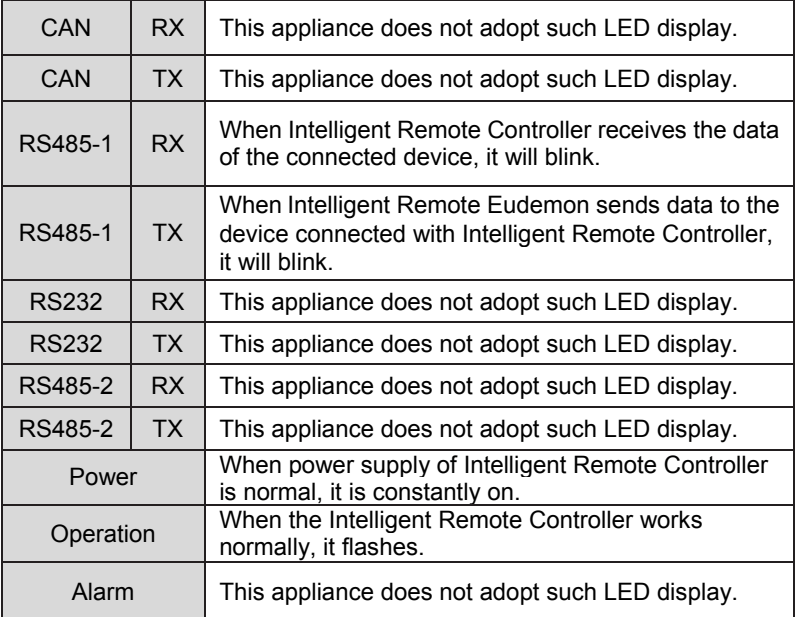

# <span id="page-10-0"></span>5.3 Dial Code

**Caution!** Before using this appliance, please set the dial code for it, otherwise

it cannot operate normally.

Controller dial code setting area consists of address dialer and function dialer.

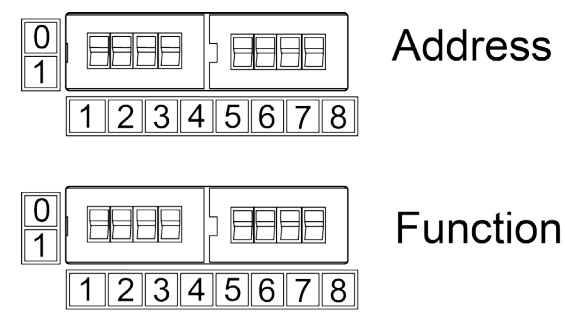

#### 5.3.1 Sketch Map of Dialer

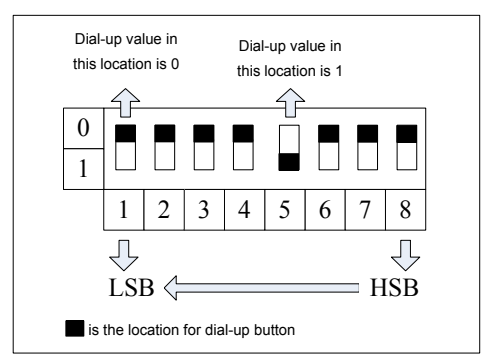

#### 5.3.2 Address Dialer——set the address for equipment

The address dialer is for setting the equipment address of Intelligent Remote Controller.

**Caution!** Before using this controller, please set the address dialer of controller first, and the dial code address of the same system network should not be repeated.

Address setting range of Intelligent Remote Controller: 0~254. For specific dial codes please refer to dial code address attachment A: dial code address.

Example for setting address:

Setting method for address 11 is shown as below:

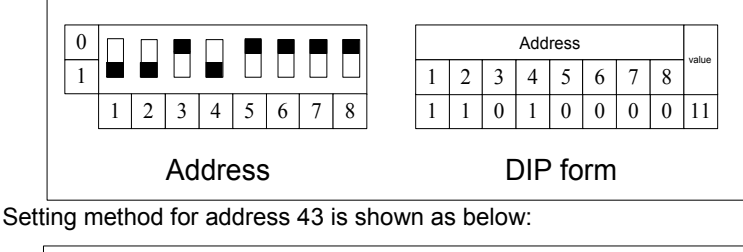

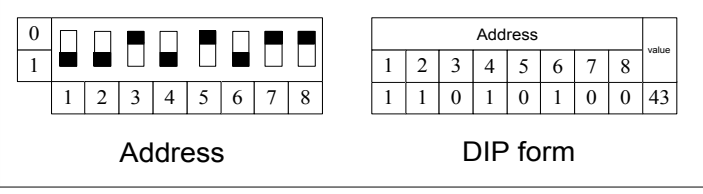

#### 5.3.3 Address dial code 8 bits –controller resumes to default setting

When the network is not accessible due to website collocated IP address, subnet mask, default gateway, equipment name, etc.of Intelligent Remote Controller are wrong, please dial all the 8 bits address to 1, after all the indicators (except power indicator) flash, resume the dial code and restart the controller, then the ex-factory default information of controller is resumed.

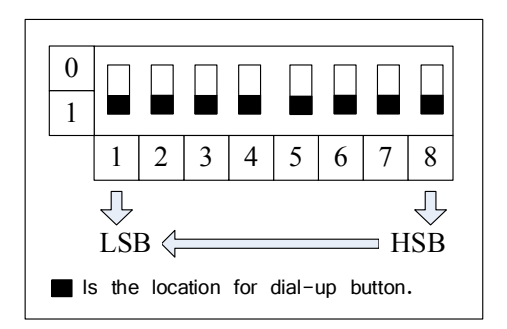

#### 5.3.4 The 7th bit of function dialer – MODBUS bus bar matched resistance setting

The 7th bit of function dialer is used for the setting of MODBUS bus bar matched resistance.

When the controller is needed to with matched resistance in MODBUS bus bar, dial the switch to be with matched resistance.

Setting of dial code for matched resistance is as below:

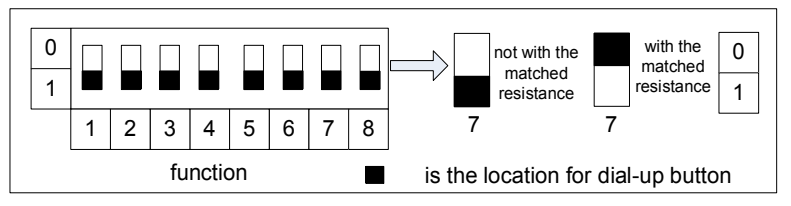

# <span id="page-12-0"></span>6 Applicable Location

Applicable location of Intelligent Remote Controller is Intelligent Remote Eudemon System.

## <span id="page-13-0"></span>6.1 Intelligent Remote Eudemon System

When adopting Intelligent Remote Eudemon System, this controller is used to connect into Intelligent Remote Eudemon System to achieve monitor and control of water heater, U-Match and rooftop unit via Intelligent Remote Eudemon System. Intelligent Remote Eudemon system connects to Intelligent Remote Controller through Ethernet. One Intelligent Remote Eudemon system can connect to 16 Intelligent Remote Controller at most.

# <span id="page-13-1"></span>6.2 Network Topology

Network topology instructions of water heater:

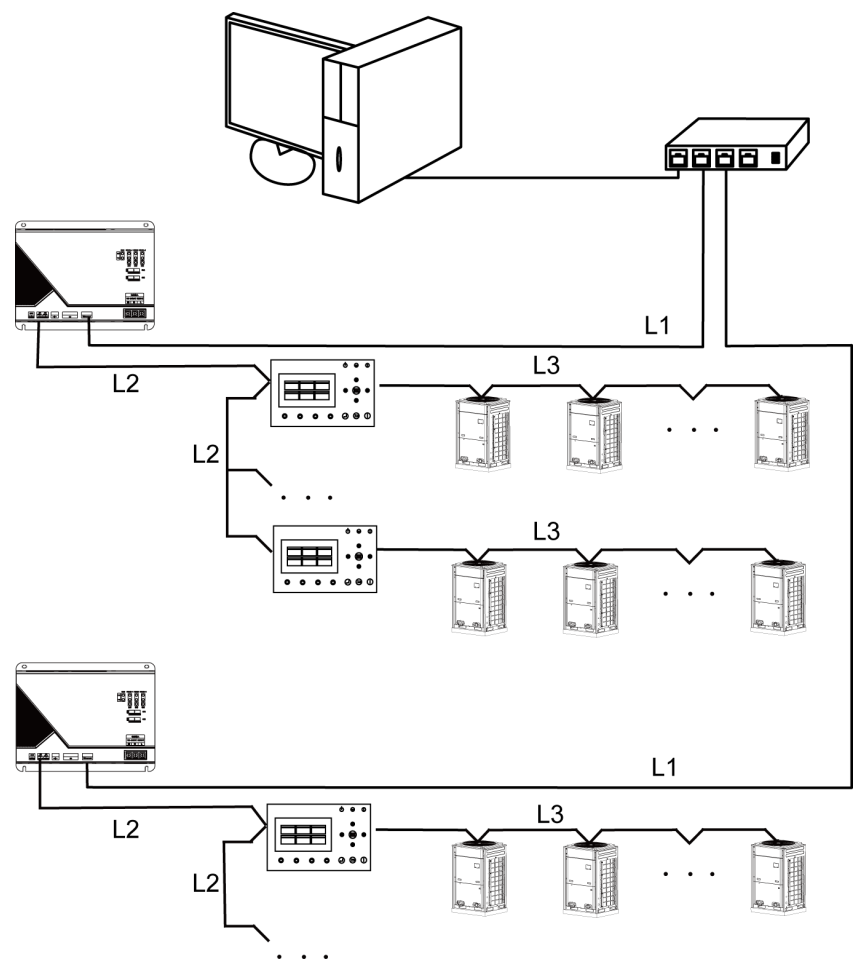

L1: L1 shown in the figure is Ethernet.

L2: L2 shown in the figure is MODBUS bus bar, which consists of Intelligent Remote Controller and wired controller of water heater. One MODBUS network can connect to 16 wired controllers of water heaters at most.

L3: L3 shown in the figure is communication bus bar of unit, which consists of wired controller of water heater and water heater. One unit network can connect to 16 sets of water heaters at most.

Connectable quantity of Intelligent Remote Controller: one Intelligent Remote Controller can connect to 16 wired controllers of water heaters at most (that is, it can connect to 256 sets of water heaters at most).

Network topology instructions of U-Match and rooftop unit:

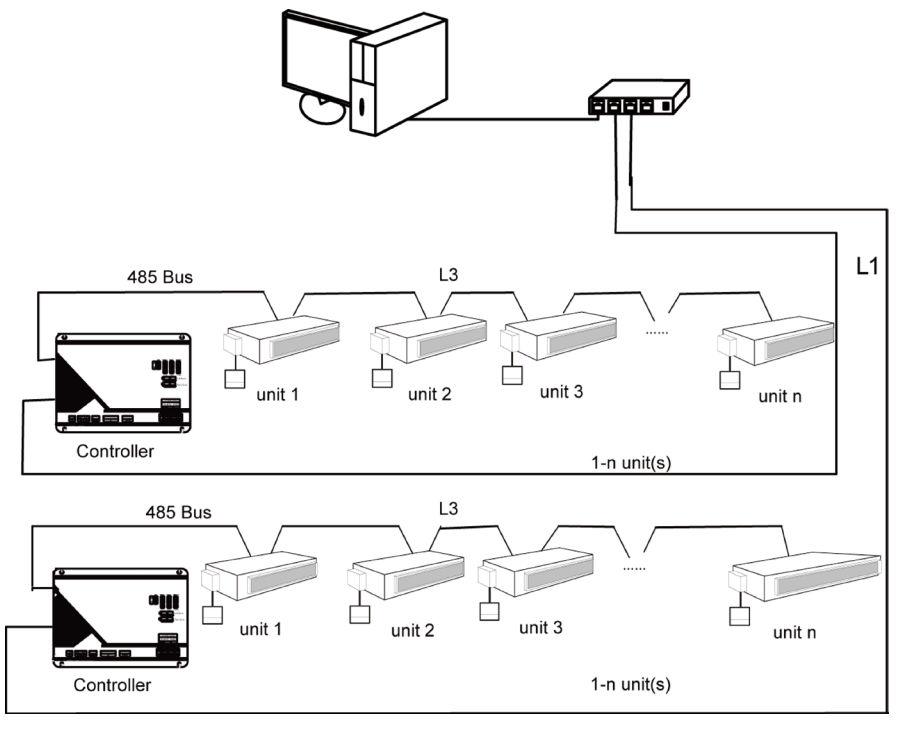

L1: L1 shown in the figure is Ethernet.

L3:L3 shown in the figure is MODBUS bus bar, which consists of Intelligent Remote Controller, U-Match and rooftop unit. One MODBUS network can connect to 255 sets of U-Match or rooftop unit at most.

**Note:** L1 shown in the figure is standard cable wire, L2 and L3 is twisted pair.

# <span id="page-15-0"></span>7 Product Installation

### <span id="page-15-1"></span>7.1 Product Dimension and Installing Space Dimension of Electric Control Cabinet

#### 7.1.1 Product Dimension

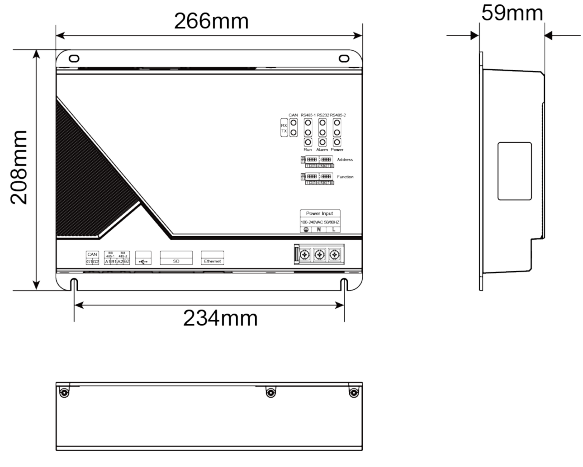

L×W×H: 266×208×59(mm)

#### 7.1.2 Installing Space of Electric Control Cabinet

Intelligent Remote Controller should be installed in the electric control cabinet, and the controller is hanged with the front face upward, and then use 4 screws to fix. The needed space is shown as below (only for reference).

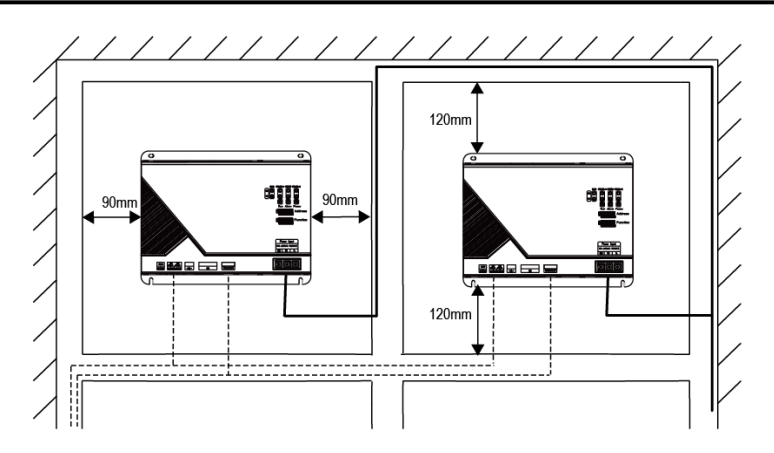

**Warning!** Power cord and communication wire of Intelligent Remote Controller must be arranged separately (with the distance over 15cm), otherwise it may cause communication error of Intelligent Remote Controller!

The thin dotted line shown in the figure is communication wire, and heavy line is heavy-current wire. The wires arranged in the figure are only for reference.

#### <span id="page-16-0"></span>7.2 Communication Connection

Intelligent Remote Controller communication system includes:

(1)Communication between Intelligent Remote Controller and Intelligent Remote Eudemon system;

(2)Communication between Intelligent Remote Controller with U-Match, rooftop unit and the wired controller of water heater.

#### 7.2.1 Selection of Material of Communication Wire

(1)Communication wire of Intelligent Remote Controller and Intelligent Remote Eudemon system adopts standard Ethernet communication wire, length of cable wire between controller and router (computer, interchanger, etc.) is not over 80 meters;

(2)Communication cable selection between Intelligent Remote Controller with U-Match, rooftop unit and the wired controller of water heater.

![](_page_17_Picture_167.jpeg)

#### 7.2.2 Connecting Method of Communication Wire

(1)Communication connection between Intelligent Remote Controller and Intelligent Remote Eudemon system;

![](_page_17_Figure_4.jpeg)

(2)Communication connection between Intelligent Remote Controller and wired controller of water heater (one Intelligent Remote Controller can connect to 16 wired controllers of water heaters at most).

**Caution!** All the communication wires under the Intelligent Remote Controller must adopt series connection rather than star connection.

![](_page_18_Figure_1.jpeg)

(3)Communication connection between Intelligent Remote Controller with U-Match and rooftop unit (255 sets of U-Match or rooftop unit can be connected at most).

![](_page_18_Figure_3.jpeg)

#### 7.2.3 Configuration of Communication Connection

(1)Connection of communication wire between Controller and PC:

Sketch map of connection between Intelligent Remote Controller and PC:

 1) Adopt intersecting (or parallel) cable wire, Intelligent Remote Controller connects to PC directly.

![](_page_19_Figure_5.jpeg)

![](_page_19_Figure_6.jpeg)

2) Adopt parallel (or intersecting) cable wire, Intelligent Remote Controller connects to PC via router.

![](_page_19_Figure_8.jpeg)

3) Connection of communication wire between Intelligent Remote Controller and air conditioner:

When the controller connects to wired controller of water heater, the BMS communication port (white port) of wired controller of water heater must be connected in, only the middle two cores should be connected. When the controller connects to wired controller of water heater, the controller must be in the head/end of the connection position.

![](_page_20_Figure_1.jpeg)

4) Communication wire connection between Intelligent Remote Controller with U-Match and rooftop unit:

①Network position and matched resistance setting of Intelligent Remote Controller:

![](_page_20_Figure_4.jpeg)

②U-Match models/rooftop models (old models, see Annex B):

![](_page_21_Figure_1.jpeg)

③Atlas models/rooftop models (old models, see Annex B):

![](_page_21_Figure_3.jpeg)

(2)Configuration of Intelligent Remote Controller:

Step1:firstly, check if the network segment of PC and Intelligent Remote Controller is the same; if not, please revise the network segment of PC according to Annex C.

Step2: after making sure that the network segment of PC and Intelligent Remote Controller is the same, open the browser (IE11 and above version, Firefox or Google), and input the default IP address of Intelligent Remote Controller in the address field: [http://192.168.1.150](http://192.168.1.150/) to enter the configuration interface.

Step3:Input username and password(default user name: config, password: config),Click the red button at the right side to enter configuration page.

![](_page_22_Picture_16.jpeg)

Step 4:Select corresponding model.

![](_page_22_Picture_17.jpeg)

Step 5:Set IP address, subnet mask and default gateway.

![](_page_23_Picture_17.jpeg)

Step 6:Set device name (device ID is not used temporarily).

![](_page_23_Picture_18.jpeg)

![](_page_24_Picture_169.jpeg)

Step 7:Set server IP and port number(Default port number: 6688).

#### (3)Fault handling

![](_page_24_Picture_170.jpeg)

![](_page_25_Picture_114.jpeg)

# <span id="page-25-0"></span>7.3 Connection of Controller DO Port and Device

(1)The connection between the Controller DO port and the device adopts the active electric control cabinet as shown (Only applicable for commercial water heater):

![](_page_25_Figure_4.jpeg)

(2)The connection between the Controller DO port and the device adopts the passive electric control cabinet as shown (Only applicable for commercial water heater):

<span id="page-25-1"></span>![](_page_25_Figure_6.jpeg)

# Attachment A Address of Dial Code

![](_page_26_Picture_1238.jpeg)

![](_page_27_Picture_1144.jpeg)

![](_page_28_Picture_1234.jpeg)

![](_page_29_Picture_1216.jpeg)

# <span id="page-30-0"></span>Attachment C TCP/IP Setting

This text takes Windows 7 as example to demonstrate the setting of TCP/IP.

(1)Set the network connection attribute of local computer.

![](_page_30_Picture_4.jpeg)

(2)Select the option of Internet protocol (TCP/IP).

![](_page_31_Picture_14.jpeg)

(3)Set the TCP/IP attribute as shown in the picture (address of network equipment for connecting Controller must be the same as the network address of Controller).

![](_page_32_Picture_20.jpeg)

![](_page_33_Picture_21.jpeg)

(4)There is no need to set the DNS server separately, you can keep the default setting.

(5)Click "Confirm", the setting is done.

# daitsu

![](_page_34_Picture_1.jpeg)

Eurofred S.A. Marqués de Sentmenat 97 08029 Barcelona www.eurofred.es